# **Nook, Sony, Kobo, and other Adobe DRM-compatible readers**

#### **—What you need—**

**Adobe Digital Editions** on your computer

#### **—How it works—**

- 1. Make sure pop-ups are enabled on your browser.
- 2. Access the EBSCOhost eBooks collection from the library homepage.
- 3. Sign into your EBSCOhost account.
- 4. Search for an eBook. Once you find one you want, click on **Download (offline)**. Click **download**.
- 5. In the next pop-up, choose whether you want to **open** or **save**. "Open" will immediately start Adobe Digital Editions and access the file. "Save" will save the file to your computer so you can open it later.
- 6. You can read the book on your computer, or go to the next step for how to transfer it to your device.
- 7. Click on the icon in the upper left to **Go to Library View**. The icon looks like a row of books.
- 8. Turn on your eReader & connect it to the computer .
- 9. You may be prompted to authorize the eReader with your Adobe Account (see "Before You Start").
- 10. The eReader's icon or name should appear on the left menu inside Adobe Digital Editions. If not, disconnect and then try again.
- 11. Click the **All Items** option on the left side of **Digital Editions** screen to see all your downloaded books. (**Kobo Users**: open **Manage Library** on your Kobo)
- 12. Click and hold on the book to transfer, then drag the book to your eReader icon or name on the left. Release it once you are over the right one.
- 13. Once the book has transferred, disconnect your eReader from the computer.
- 14. NOTE: the eBook might be listed in your eReader's documents folder instead of listed with books purchased from retailers.

# **Android Devices**

#### **—What you need—**

**Aldiko Book Reader** on your device (free app in Android Market)

#### **—How it works—**

- 1. Search the Android Market for the **Aldiko Book Reader** app. Download & install the FREE version.
- 2. Launch Aldiko.
- 3. To authorize your device for EBSCOhost books, Press the phone or tablet's options button and select **Settings**. Next, select **Adobe DRM** and login with your Adobe ID and password (see "Before You Start").
- 4. Access the EBSCOhost eBooks collection from the library homepage.
- 5. Sign into your EBSCOhost account.
- 6. Search for an eBook. Once you find one you want, click on **Download (offline)**. Click **download**.
- 7. **DO NOT** allow the browser to open Adobe Digital Editions (if you have it installed). Instead, **Save** the file (URLLink.acsm) to the computer in a location you can easily find.
- 8. Plug your Android device into the computer with the file transfer cable that came with our device (usually a USB cable).
- 9. Copy the URLLink.acsm file to the Android device, then disconnect the device from the computer.
- 10. Using the file browser on your Android device, find the URLLink.acsm file and select it.
- 11. The book should begin to download. Once it has downloaded it should open automatically in the Aldiko Book Reader app.
- 12. To install another new book, you should first delete the URLLink.acsm file from BOTH the Android device and your computer.

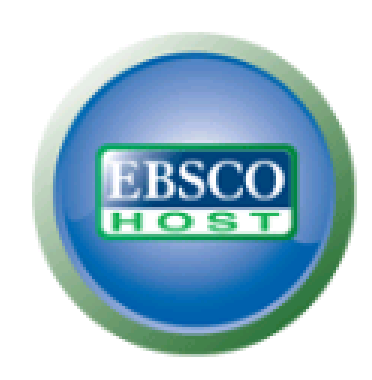

# **Transferring EBSCOhost** eBooks onto eReaders

### Prepared for:

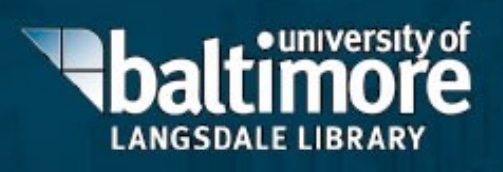

**Visit us at http://langsdale.ubalt.edu** 

# **Before You Start**

#### **—Create a free EBSCOhost account—**

- 1. On the library homepage, click the **eBooks** link at the bottom of the search box.
- 2. On EBSCOhost, click **Sign In** at the top.
- 3. On the Sign In page, click the **Create a new Account** link (on the right side under the UB logo).
- 4. Fill out and submit the form. KEEP your **User Name**, **Password**, and **Secret Question/Answer**. (The library can't store them if you forget!)

#### **—Create an Adobe account— (used to validate eBooks checked out)**

- 1. Go to [http://adobe.ly/9xXHgv.](http://adobe.ly/9xXHgv)
- 2. Click the yellow **Create an Adobe Account** button.
- 3. Fill out and submit the form on the next page. RE-MEMBER your **User Name** and **Password**.
- 4. Click **Continue** at the bottom of the page.

#### **NOOK, SONY, KOBO, & DEDICATED EREADERS: —Install** *Adobe Digital Editions* **on computer—**

- 1. Go to [www.adobe.com/products/digitaleditions/.](http://www.adobe.com/products/digitaleditions/)
- 2. Click **Install** to download Adobe Digital Editions.
- 3. Follow the instructions to download and install.
- 4. Launch Adobe Digital Editions.
- 5. When prompted, enter the email address and password used to create your Adobe Account.

#### **IPAD, IPHONE, OR IPOD TOUCH: —Add the** *Bluefire Reader* **App—**

- 1. Find and install Bluefire Reader in the App Store.
- 2. Launch Bluefire Reader.
- 3. When prompted, enter the email address and password used to create your Adobe Account.

### **iPod Touch and iPhone**

#### **—What you need—**

- **iTunes** & **Adobe Digital Editions** on your computer
- **Bluefire Reader** on your device (free in App Store)

#### **—How it works—**

- 1. Make sure pop-ups are enabled on your browser.
- 2. Access the EBSCOhost eBooks collection from the library homepage.
- 3. Sign into your EBSCOhost account.
- Search for an eBook. Once you find one you want, click on **Download (offline)**.
- 5. In the pop-up, select **download**.
- 6. In the next pop-up, choose whether you want to **open** or **save**. "Open" will immediately start Adobe Digital Editions and access the file. "Save" will save the file to your computer so you can open it later.
- 7. You can close Adobe Digital Editions as soon as the download is completed.
- 8. Connect your iPod Touch/iPhone to your computer.
- 9. Open iTunes.
- 10. Click on the name of the iPod Touch/iPhone under the **Devices** category in iTunes.
- 11. Click on **Apps** in the top center of iTunes.
- 12. Find the Bluefire Reader app under **File Sharing**.
- 13. Click on **Bluefire** to see a list of all documents readable through the app.
- 14. Click **Add** under the Bluefire documents list.
- 15. In **My Documents** find the **My Digital Editions** folder.
- 16. Pick the ebook that was downloaded & click **open**.
- 17. Click **Sync** at the bottom right corner of iTunes.
- 18. The eBook should now be listed in the Bluefire Reader app on your iPod Touch or iPhone.

### **iPad**

#### **—What you need—**

**Bluefire Reader** on your device (free in App Store)

#### **—How it works—**

- 1. Access the EBSCOhost eBooks collection from the library homepage.
- 2. Sign into your EBSCOhost account.
- 3. Search for an eBook. Once you find one you want, click on **Download (offline)**. Click **download**.
- 4. On the next screen, click the button that says **Open in Bluefire Reader**.
- 5. Bluefire Reader will automatically launch. Wait for the book to download (it may take a little while). The book will open automatically when it is downloaded.

# **Kindle**

Unfortunately, **Kindle devices are not compatible with EBSCOhost eBooks** at this time. You can get other eBooks online, but not from EBSCOhost.

# **Some Free eBook Collections**

[www.audiobooks.org/free-book-list.html](http://www.audiobooks.org/free-book-list.html)

[www.bartleby.com/](http://www.bartleby.com/)

[www.bibliomania.com/](http://www.bibliomania.com/) \*\*\*\*

[www.bookspot.com/](http://www.bookspot.com/)

[www.digitalbookindex.org](http://www.digitalbookindex.org)

[www.digital.library.upenn.edu/books/](http://www.digital.library.upenn.edu/books/)

[www.fictionwise.com/](http://www.fictionwise.com/)

[www.free-ebooks.net/](http://www.free-ebooks.net/)

[www.gutenberg.org/](http://www.gutenberg.org/) \*\*\*\*

*This guide is based on an earlier one created by Central Rappahannock Regional Library, <http://www.librarypoint.org>*.

*Prepared by: T. Peter Ramsey, 6/7/2012*